## Setup Smart By Bond

- 1. Open the BOND application.
- 2. If you already have a BOND account, simply log in and continue to the next step. If you do not have a BOND account press "Create account" and enter your name, email, and a password.

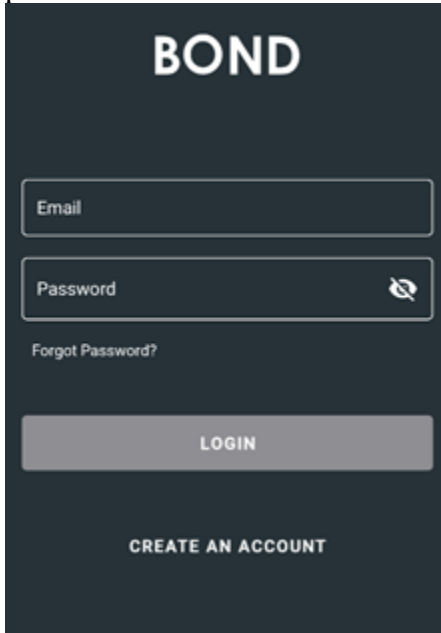

3. Select **+** to add a device

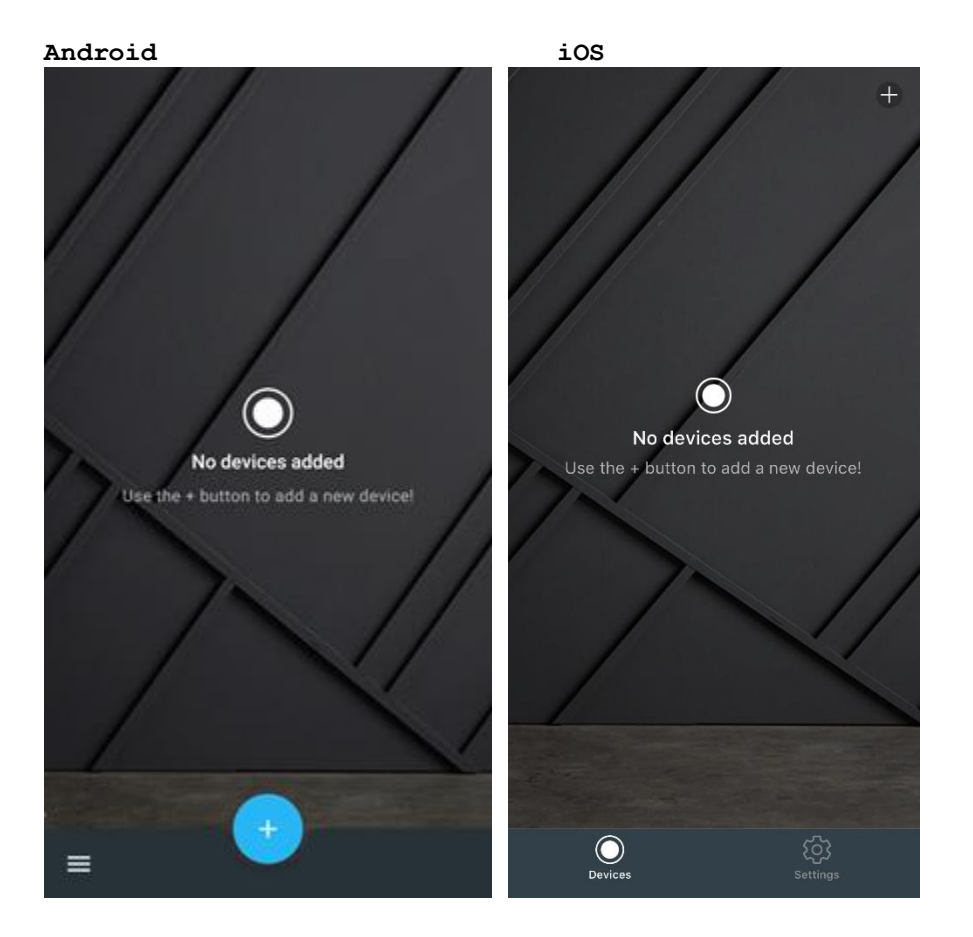

4. Select **S**mart **B**y **B**ond.

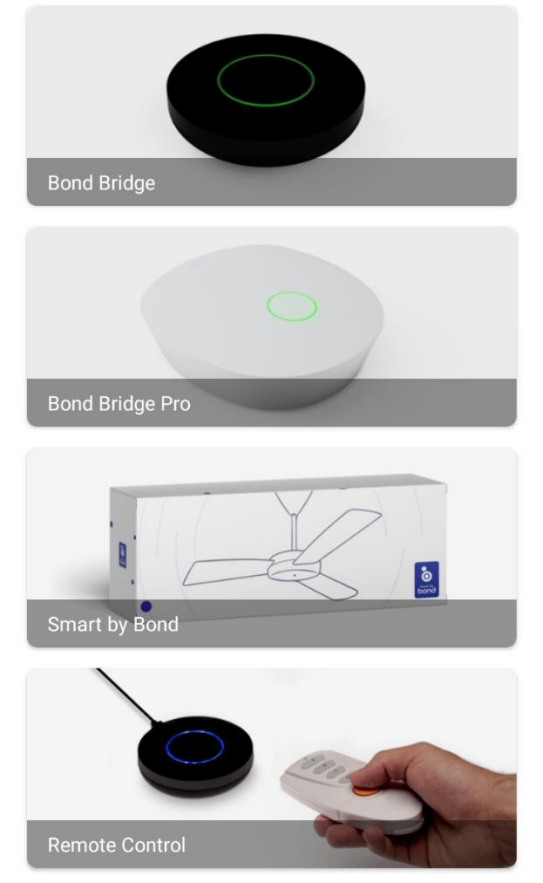

- 5. Select the Bond powered fan in the **Android** version as in the image below.
	- 1. Go into Wifi settings and select the Bond Config Wifi (starts with K) for **iOS**.
	- 2. Go back to the Bond Home application.

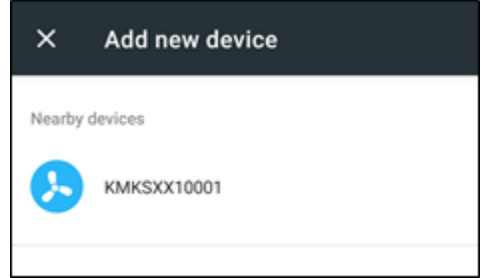

- 6. Once the BOND application connects to the fan, select **CONTINUE** to proceed.
	- 1. If you are asked for a pin, please enter the 4 digit pin located in the manual or press and hold Power or stop on the associated remote for 6 seconds.

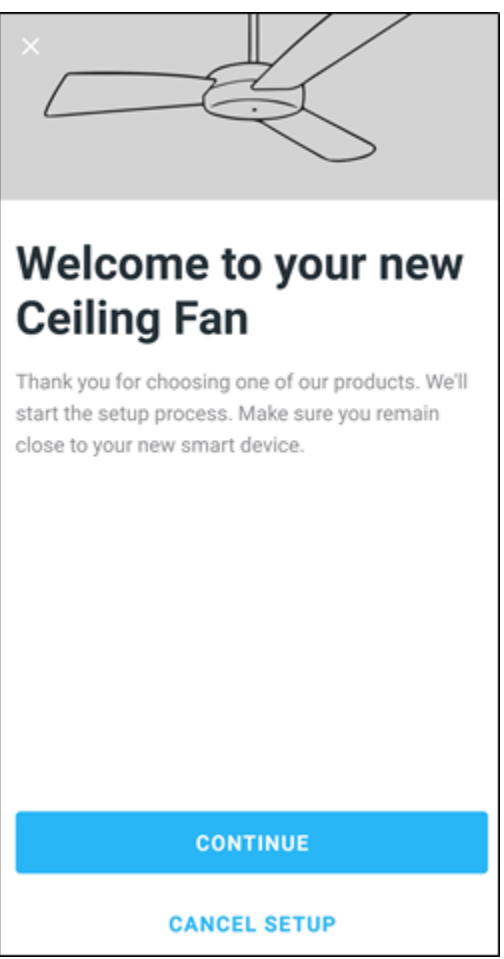

- 7. Test the fan functions.
	- 1. You have the option to disable the light function if your fan does not have a light.

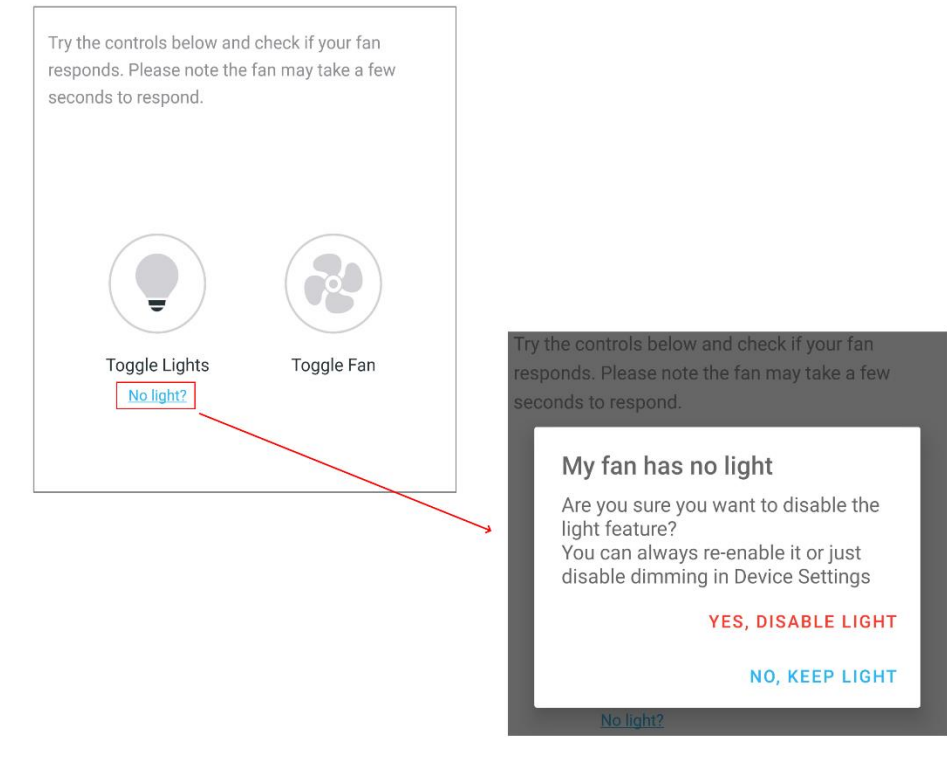

- 8. Select **YES, IT WORKS**.
- 9. Specific information about your fan
	- 1. Select **Location** and choose from one of the predefined entries or add your own by selecting OTHER. When finished select **Save**.
	- 2. Select **Device Name** and enter the name for your device. When finished select OK to save.
		- 1. Please note that this name will be used for integrations so a simple easy to remember name is best.

## 10. Select **Continue**.

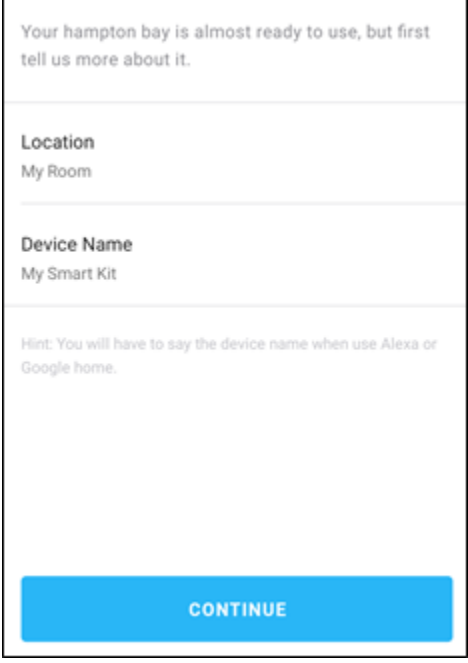

- 11. Select the WiFi network you would like to connect the SBB to.
- 12. Enter the WiFi password and select **OK**.
- 13. If there is an issue with the connection, wrong password entered. You will receive an error message. Please select **OK, I've Got it**.

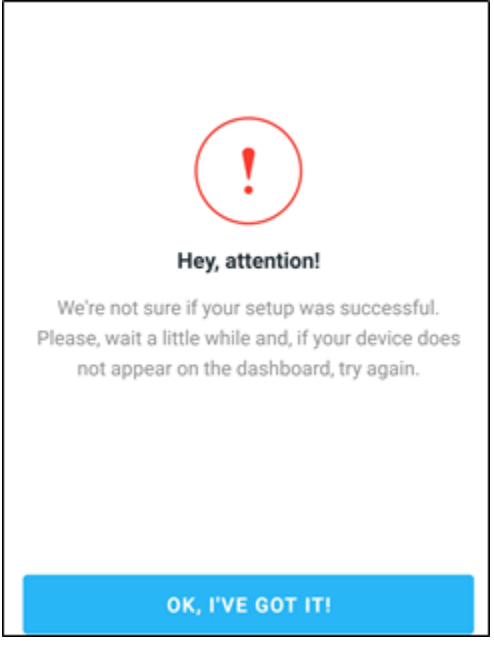

- 1. Start the set up process again by choosing **+**.
- 2. You will start at step 7 to confirm the application controls the fan.
- 14. Once the connection is made, please select **DONE**.

15. If the SBB fan is not displayed in the BOND application, please swipe down to refresh.

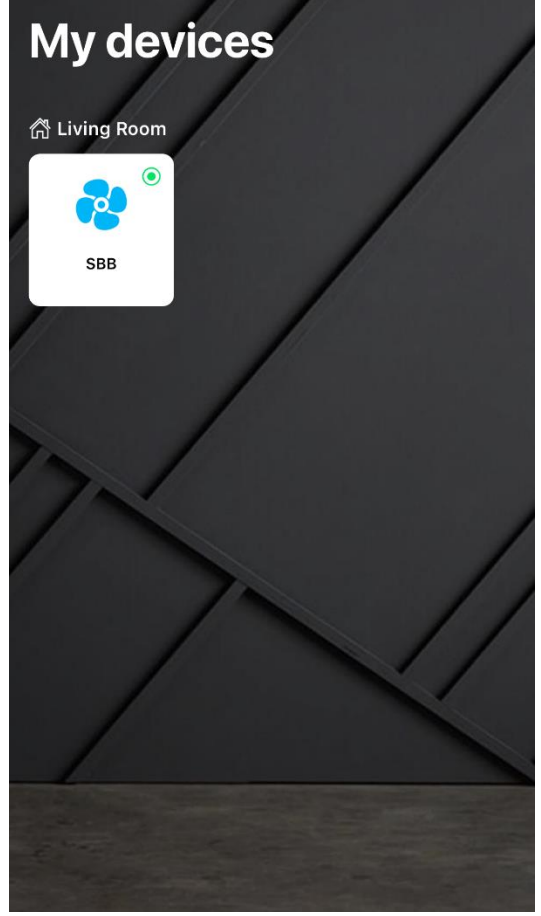